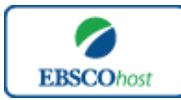

# 日本語ガイド

#### エブスコ *Business Source Premier* へようこそ!

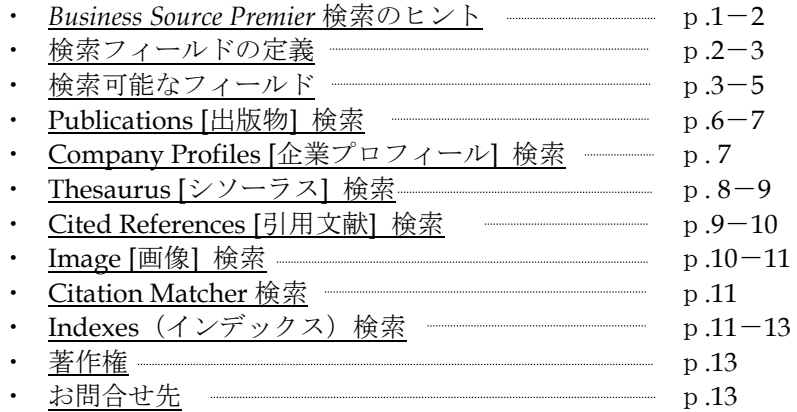

#### *Business Source Premier* 検索のヒント

以下は基本的な検索技術になります。膨大なデータから効率的に情報を得るためのヒントが網羅 されています。是非ご活用ください。

★注意:ストップワードにとして冠詞、前置詞、代名詞(例: `the`, `for`, `of `)等があります。 これらは検索時にはヒットいたしませんのでご注意ください。

#### 論理演算子

語句が一般的、または逆に特有過ぎる場合、効率よく検索が行えないことがあります。 そのような場合は<AND・OR・NOT>の論理演算子を使って語句を繋ぎ、検索をすると、よ り一層、効率的に情報を得ることができます。また<AND・OR・NOT>を使うことによって、 検索結果の限定・拡張ができます。

- AND 検索 (例)*sleep AND walking* キーワード *sleep* と *walking* を両方含むものがヒットします。 **OR** 検索 (例)*sleep OR walking* キーワード *sleep* または *walking* を含むものがヒットします。 ■ NOT検索
	- (例)*sleep NOT walking* キーワード *sleep* を含むが、*walking* は除かれます。

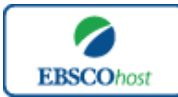

日本語ガイド

#### 括弧を使い検索をコントロール

括弧は検索順をコントロールする機能があります。 括弧なしでの検索では、原則、左から右へ キーワードが検索され、更に演算子 AND・NOT は、OR よりも優先されますが、括弧を使用す ることで、括弧でくくられたキーワードからはじめに検索することが出来ます。

下記の括弧を使った検索例では、まず括弧の中にある左のフレーズが最初に検索され、次にその 検索結果を基として括弧の中、右にある 2 番目のフレーズが検索されます。

① 一般的な検索: **dog or cat and show or parade**

② 括弧を使った検索: (**dog or cat) and (show or parade)**

①の一般的な検索例では、まず "cat AND show"検索し、それに関して "dog", "parade" が検索されます。

しかし、②の括弧を使った検索例では、ヒットする記事、文献は "dog OR cat " に関して、 "show OR parade"が検索されます。

### 検索フィールドの定義

★次ページの表は *Business Source Premier* の検索フィールドの定義です。

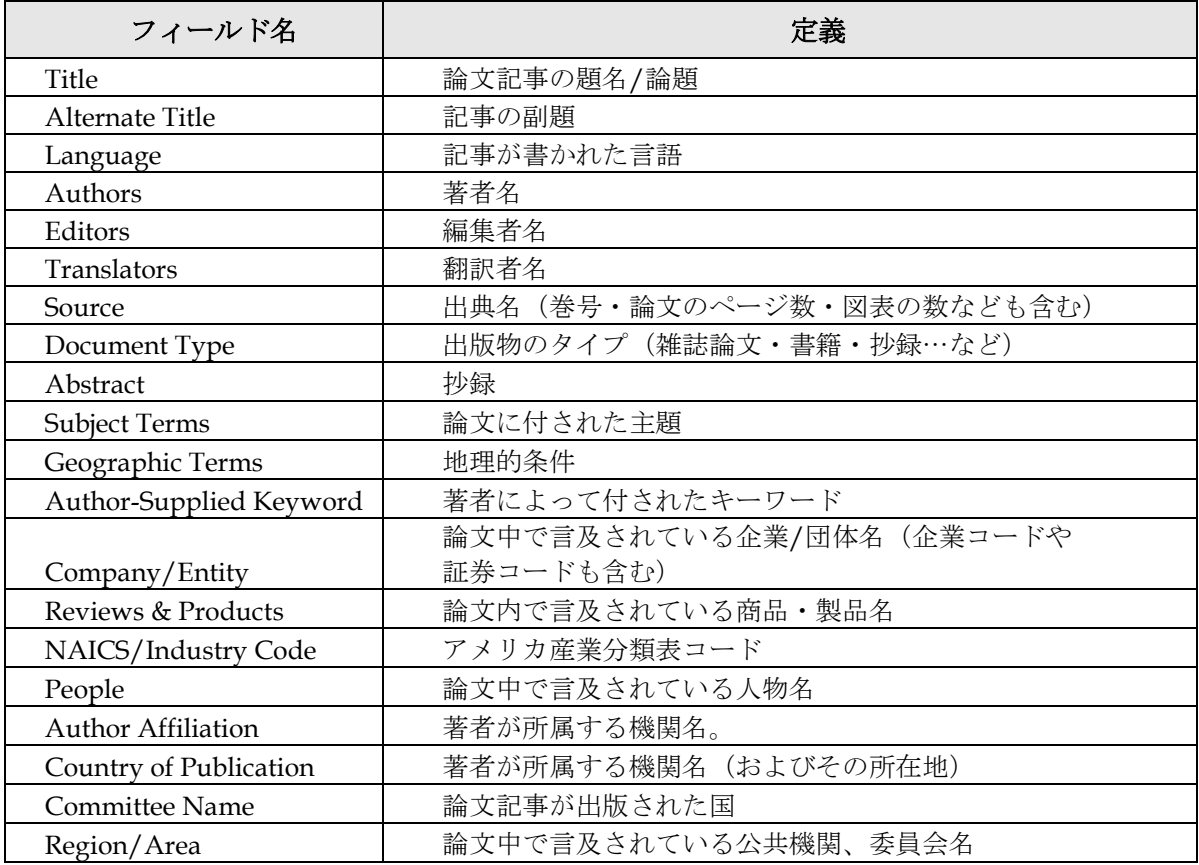

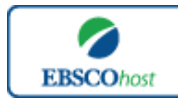

日本語ガイド

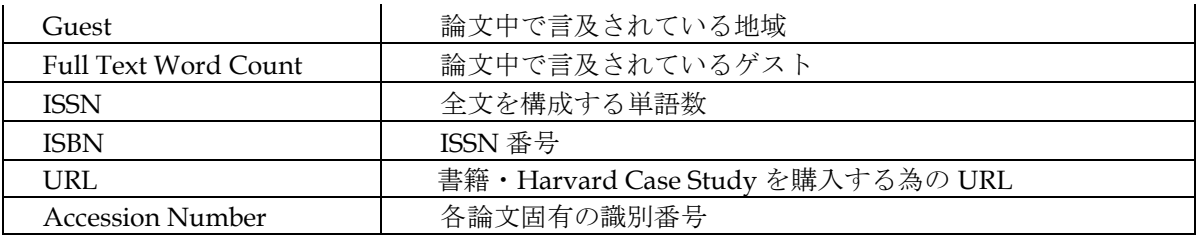

## 検索可能なフィールド

検索を始める前に、どのフィールドについて検索を実行するか、詳しい設定ができます。

★検索するフィールドをドロップダウン・メニューで Default Field に設定すると、all authors, all subjects, all keywords, all title info (source title を含む), all abstracts を同時に検索します。

検索には①[Word Indexed]検索と②[Phrase Indexed]検索があります。

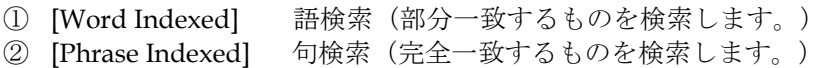

<例>

**SO** Journal of Literature

→ SO は[World Indexed]なので Journal of Literature, Journal of World Literature, Asian Journal of Literature などが検索結果にヒットします。

#### **JN** Journal of Literature

→ JN は[Phrase Indexed]なので Journal of Literature のみが検索結果にヒットします。

利用可能なフィールドタグは下記の通りです。(タグの入力は全て大文字で行って下さい)

## <<*Business Source Premier* の検索フィールド>>

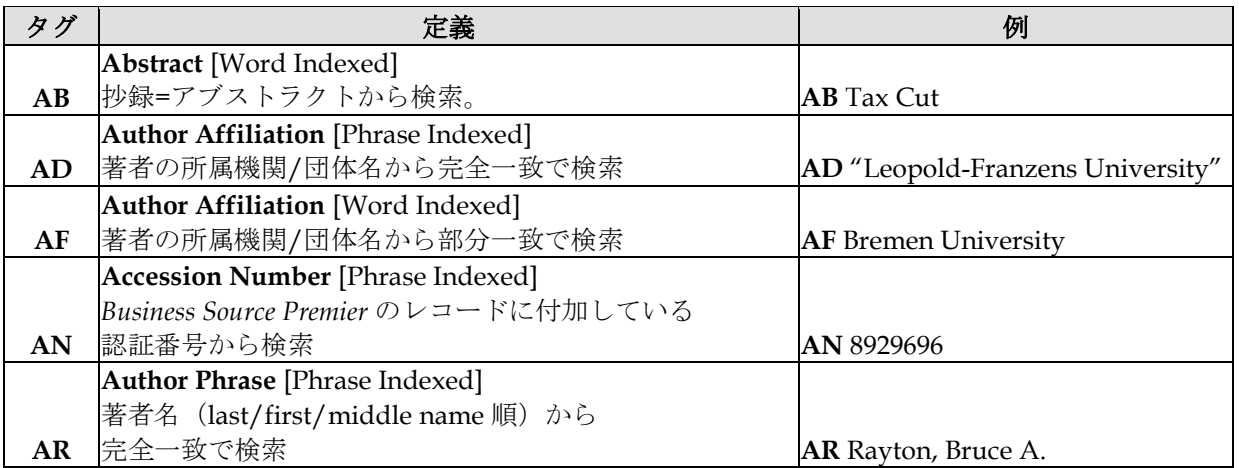

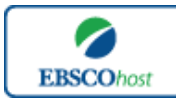

# 日本語ガイド

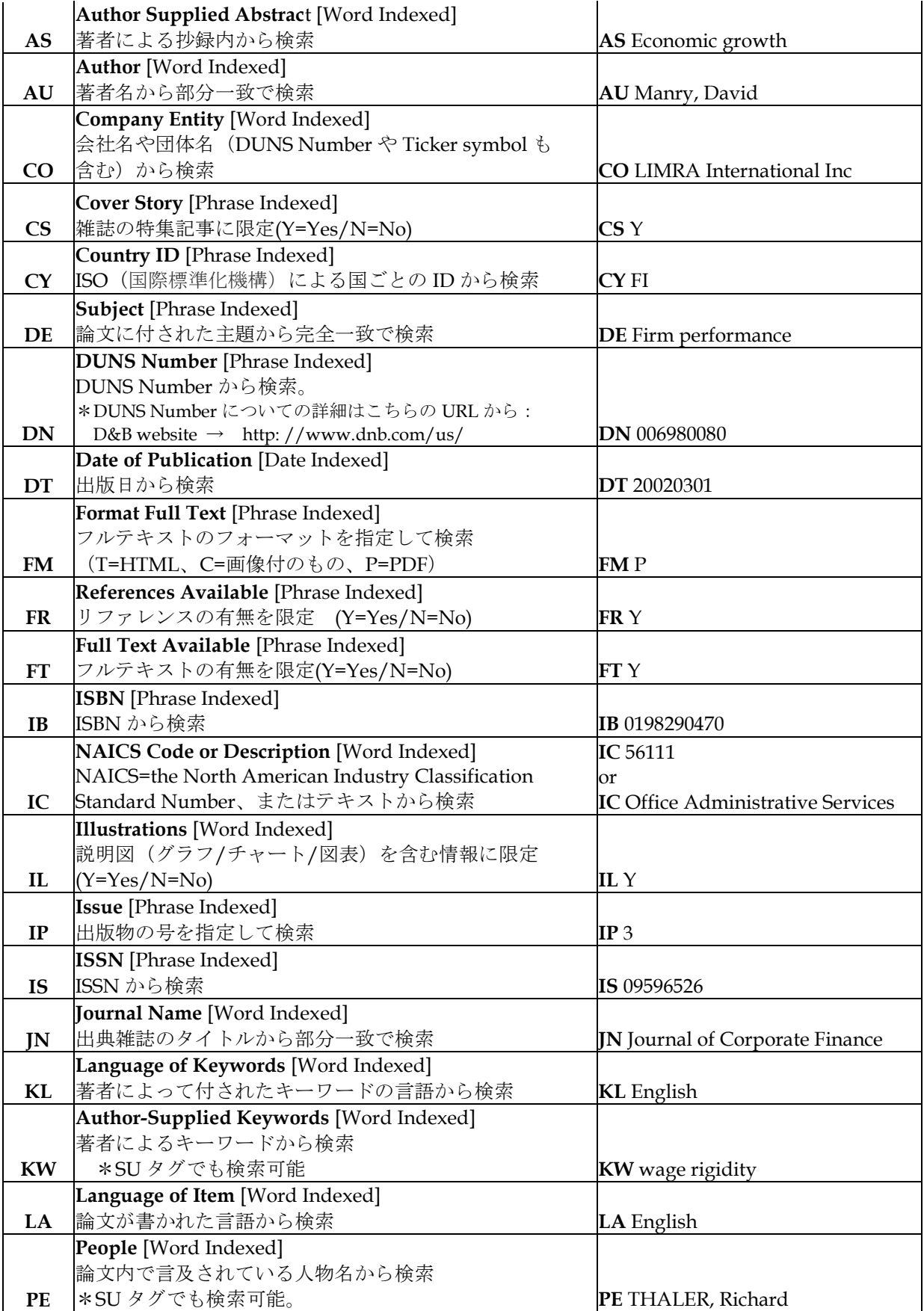

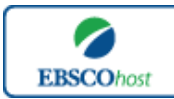

# 日本語ガイド

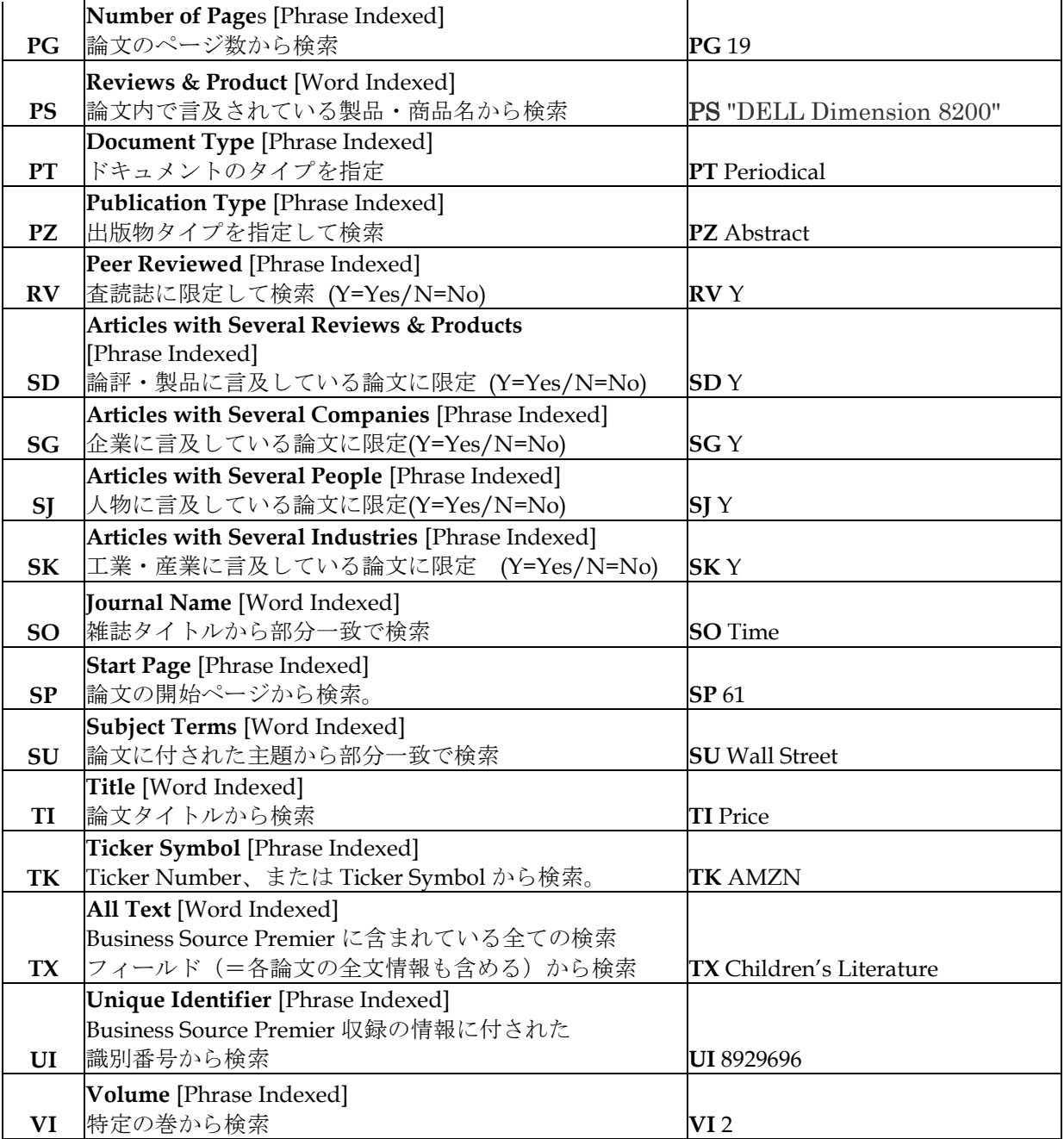

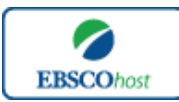

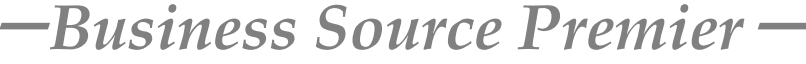

日本語ガイド

## その他の検索方法

Business Source Premier ではキーワード検索 (Advanced Search と Basic Search) のほか、 Publications [出版物]検索、Company Profiles[企業プロフィール]検索、Thesaurus[シソーラ ス]検索、Cited References[引用文献]検索、Images[画像]検索、Citation Matcher 検索、 Indexes 検索、の 7 つの中から検索方法を選択することができます。

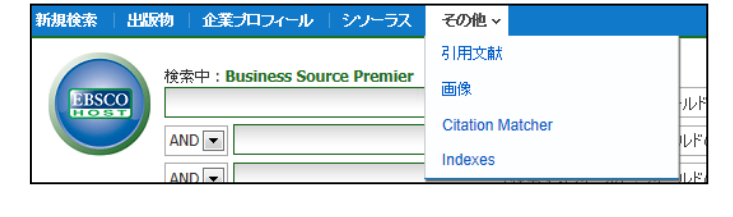

## **Publications[**出版物**]**検索

★ *Business Source Premier* の中に収録されている全ての出版物がアルファベット順にリスト化されて います。あらかじめ出版物名が分かっている際は、この検索方法を使うと効率良く検索ができます。

検索画面上部にある青色のバーの中から、**Publications [**出版物**]** を選択して下さい。 出版物検索画面へ移動します。

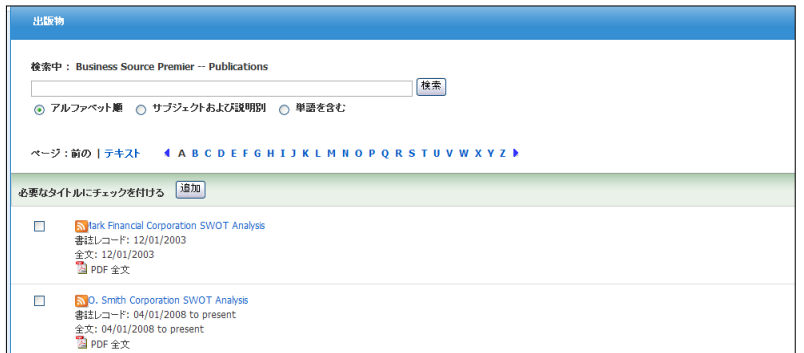

検索画面に移動後、A~Z (雑誌名をアルファベット順で表示した)リストの中から検索したい出 版物を選んでボックスにチェック(複数選択可)を入れます

その後、**Add[**追加**]**をクリックすると、出版物の名称が検索式として反映されますので、通常の 検索と同様 **Search [**検索**]** ボタンをクリックし、検索を行って下さい。

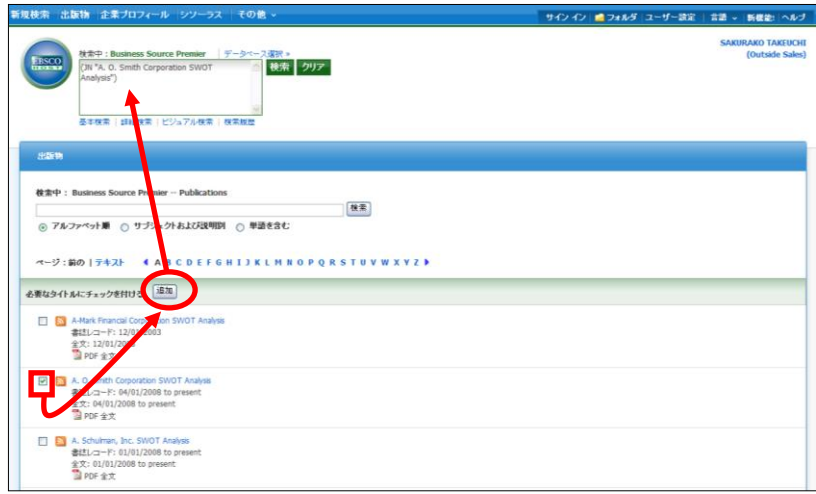

Business Source Premier 6

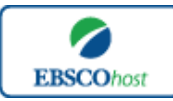

日本語ガイド

また、出版物のタイトルなどから検索する場合は、検索ボックス(下図太枠)内に、検索した い出版物のキーワードを入力し、**Browse[**検索**]** ボタンをクリックして下さい。

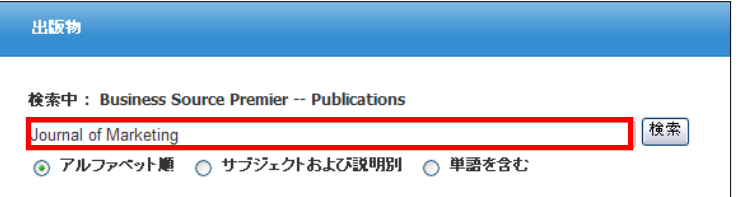

この時、**Alphabetical [**アルファベット順**]**、**By Subject & Description[**サブジェクトおよび説明 別**]**、**Match Any Words [**単語を含む**]** のいずれかを選択することによって、検索モードが切り 替わり、リストアップされる出版物が変わります。

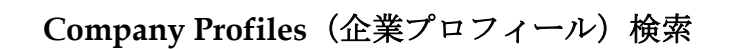

★ *Business Source Premier* には世界中の大企業約 10,100 社の詳細な会社情報が収録されています。会社名 はアルファベット順にリスト化されており、とても効率良く情報を引き出すことが出来ます。

検索画面上部にある青色のバーの中から、**Company Profiles [**企業プロフィール**]** を選択して下 さい。検索画面(下記)へ移動します。

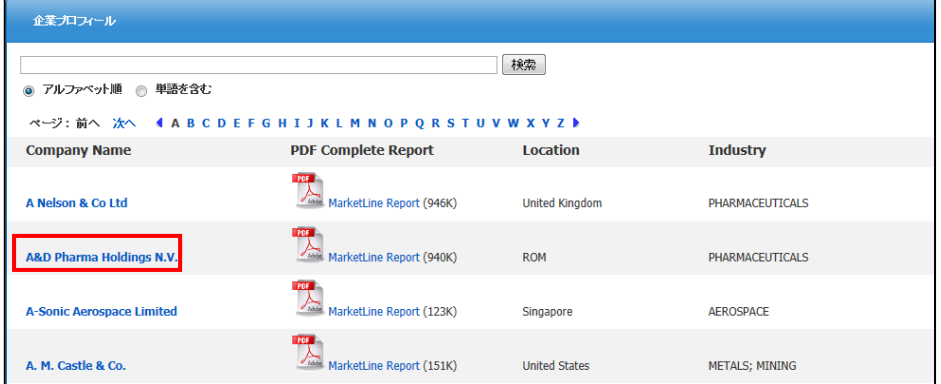

アルファベット順に並んでいるリストの中から検索したい企業を選び、企業名をクリックする と、企業情報の抄録を閲覧することができ、また A MarletLine Report (PDF) をクリックす ると、詳細な企業情報を閲覧することが出来ます。

さらに、あらかじめ企業名が分かっている場合は検索ボックスの中に検索したい企業のキーワ ードを入力し、**Browse [**検索**]**ボタンをクリックして検索を行います。

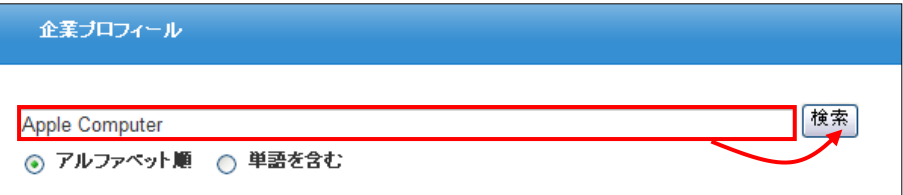

この際、**Match Any Word[**単語を含む**]**を選択した状態で検索すると、検索ボックスに入力し た語句を含む、全ての企業をリストアップします。

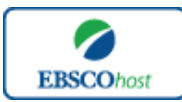

 $-$ Business Source Premier<sup>-</sup>

日本語ガイド

# **Thesaurus[**シソーラス**]** 検索

検索画面上部にある青色のバーの中から、Thesaurus [シソーラス] を選択して下さい。 シソーラス検索画面(下図)へ移動します。

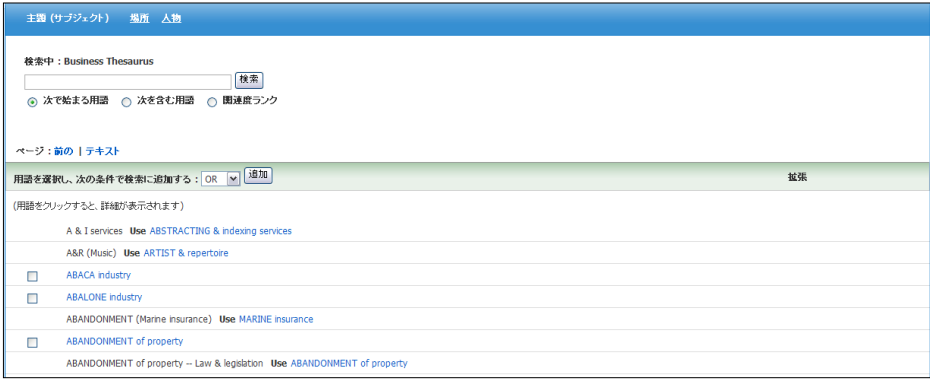

リストはアルファベット順に並んでいます。検索に用いたいシソーラスの左横にあるボックスに チェックを入れ、Add [追加]ボタンをクリックして下さい。

選択した用語が検索式として反映されますので、基本的な検索方法と同様、Search [検索]をク リックし検索を行います。

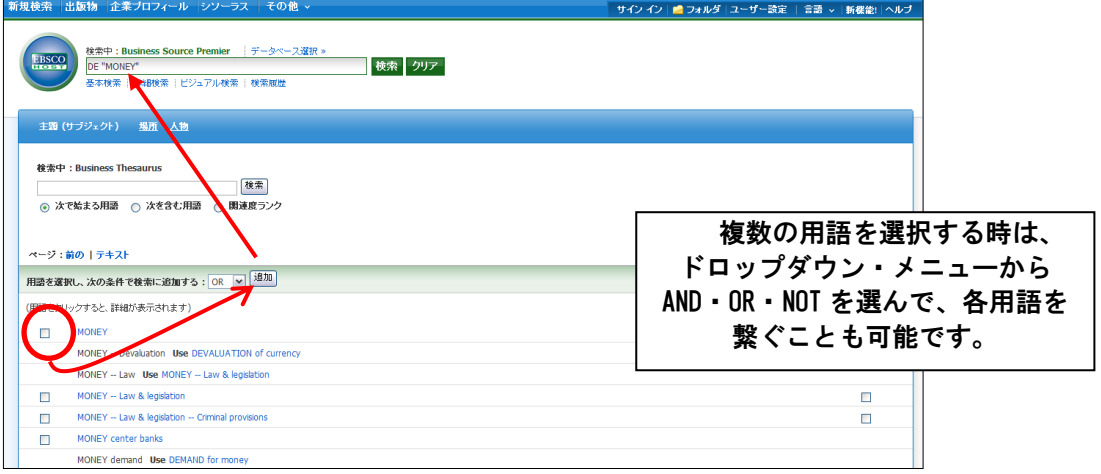

シソーラス用語右横にある Explode[拡張]のボックスにチェックをつけると、その用語に関連 した広義の単語についても検索式に反映します。

また、各用語をクリックすることで、その単語の意味(Scope Note)・広義語 (Broader Terms)・ 狭義語(Narrower Terms)、また関連語(Related Terms)が表示されます。こちらも、前述の手 順で検索式に反映させることが出来ます。

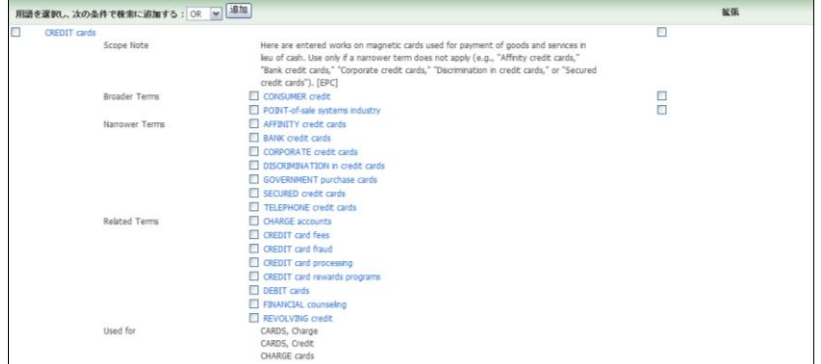

Business Source Premier 8

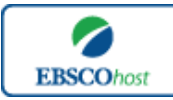

 $-$ Business Source Premier<sup>-</sup>

#### 日本語ガイド

また、シソーラス用語そのものの検索は検索ボックスの中に検索したい用語/キーワードを入力 し、**Browse[**検索**]** ボタンをクリックすることで行います。

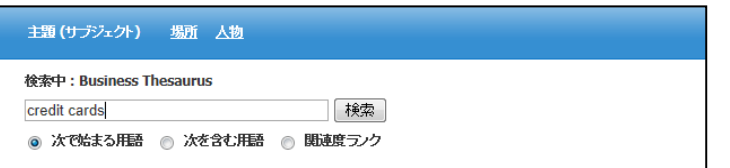

▶ この時、検索ボックスの下にある Term Begins With [次で始まる用語](入力したキーワードで テーマが始まるもの)、Term Contains [次を含む用語] (入力したキーワードが含まれている もの)、Relevancy Ranked 「関連度ランク】(入力したキーワードに関連があるもの)のオプシ ョンを選択することで、検索モードを切り替えることが可能です。

次の画面で Hit したシソーラス用語が出てきます。その中から必要なものにチェックを入 れて Add [追加]ボタンをクリックして下さい。(AND/OR/NOT を使った検索の限定・拡張 も可能です)

★ Business Source Premier では、すべてのレコードに複数の主題語(Subject Heading) が付与されて おり、そのうち特に主要な主題を表す Subject heading(Major Descriptor)にはアスタリスク(\*) が付いています。この主題語(Subject heading)を使うことにより、様々なトピックからの検索が 可能です。

**Cited References**(引用文献 ) 検 索

★ *Business Source Premier* に収録されている論文の引用文献・被引用文献の検索ができます。この検索 機能を使うことにより、より学術的に信頼性の高い資料を効率良く検索することができます。

検索画面上部にある緑色のバーの中から青色のバーの一番右端にある **More[**その他**]** の中か ら、**Cited References [**引用文献**]** を選択して下さい。

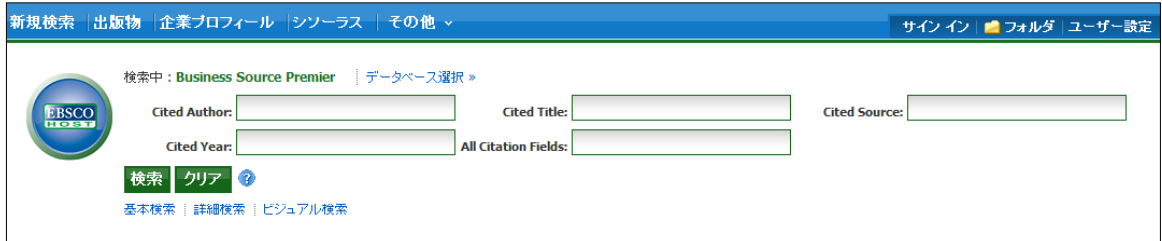

Cited Author(引用著者)、Cited Title(引用文献タイトル)、Cited Source(引用ソース)、 Cited Year (引用された年)の中に検索したい情報をそれぞれ入力し、Search[検索] のタブ をクリックします。(情報は入力するものが多いほど、検索の幅が狭まります。)

※ **All Citation Fields** は著者・タイトル・ソース・年の全てに対応した検索を行います。

次の画面で、入力した情報に対応した論文の情報が表示されます。

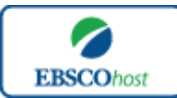

日本語ガイド

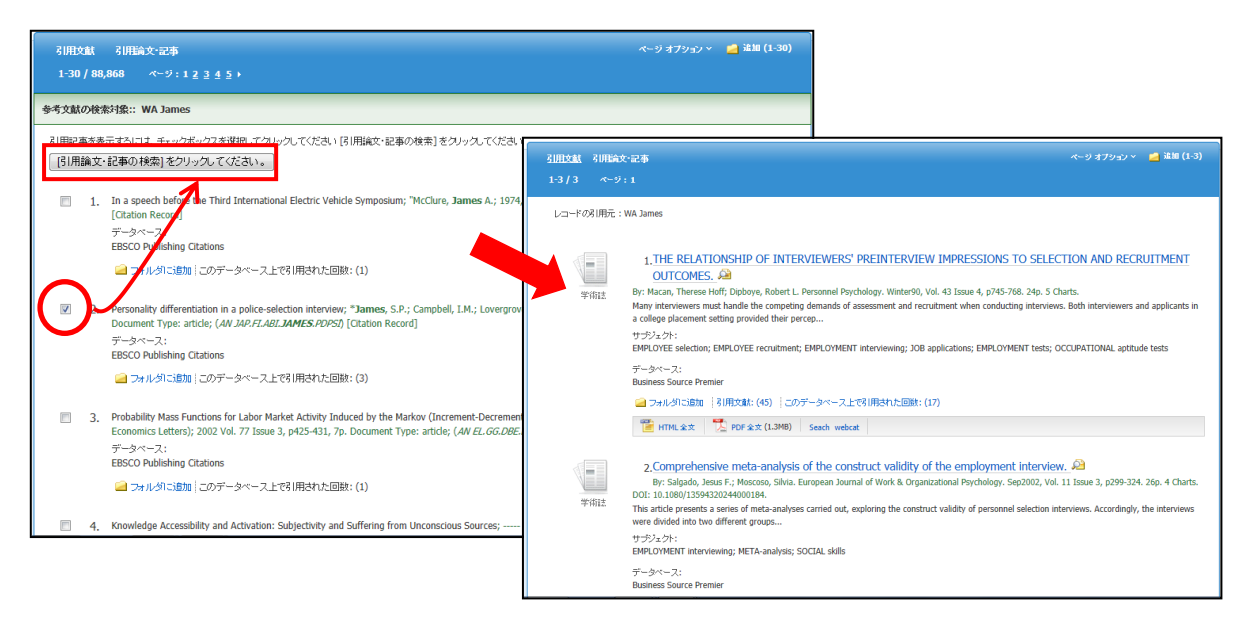

引用文献・記事の本文を表示するには、見たい引用文献・記事のチェックボックスをオンにし、 画面上部にある **Find Citing Articles[**引用論文・記事の検索**]** をクリックします。次の画面で 表示された文献・記事のタイトルが出てきますので、その後は基本的な検索方法と同じです。

## **Images[**画像**]**検索

★ Business Source Premierに収録されている PDF 全文情報に埋め込まれた画像を検索する ことが出来ます。

検索画面上部にある青色のバーの **More[**その他**]**内にある、**Images [**画像**]** を選択して下さい。 検索画面へ移動します。

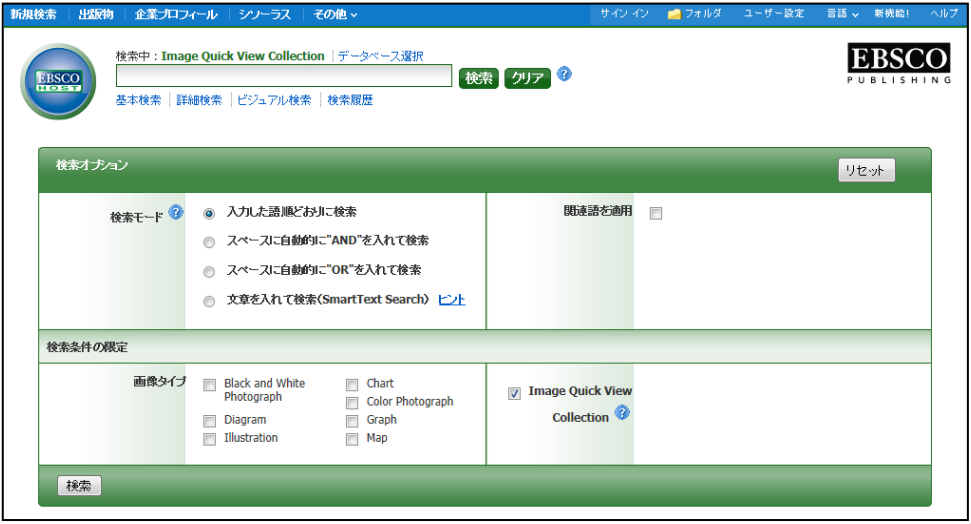

通常の検索と同様、検索ボックスの中に検索したいキーワードを入力し **Search [**検索**]** をクリッ クします。

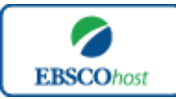

-*Business Source Premier*-日本語ガイド

この時、**Limit your results[**検索条件の限定**]** 欄で、① **Black and White Photograph**(白黒画像)、 ②**Diagram**(ダイアグラム)、③**Illustration**(イラスト)、④ **Chart**(チャート)、⑤ **Color Photograph**(カラー写真)、⑥ **Graph**(グラフ)⑦**Map**(地図)の中から検索したい画像の種類 を絞り込むことも可能です。

また、Image Quick View Collection にチェックを入れることによって、PDF 全文に埋め込まれ た画像も、検索対象とすることができます。

## Citation Matcher 検索

 $\ddot{\phantom{0}}$ 

★ 求めたい論文について、手元にある情報が「雑誌名と著者名しか分からない」「タイトルと出版年 しか分からない」など、部分的、もしくは限られている場合は、Citation Matcher 機能を使うことで、 効率的に求める論文を検索することが出来ます。

検索画面の上部、青色のバーの **More[**その他**]** から、**Citation Matcher** を選択して下さい。

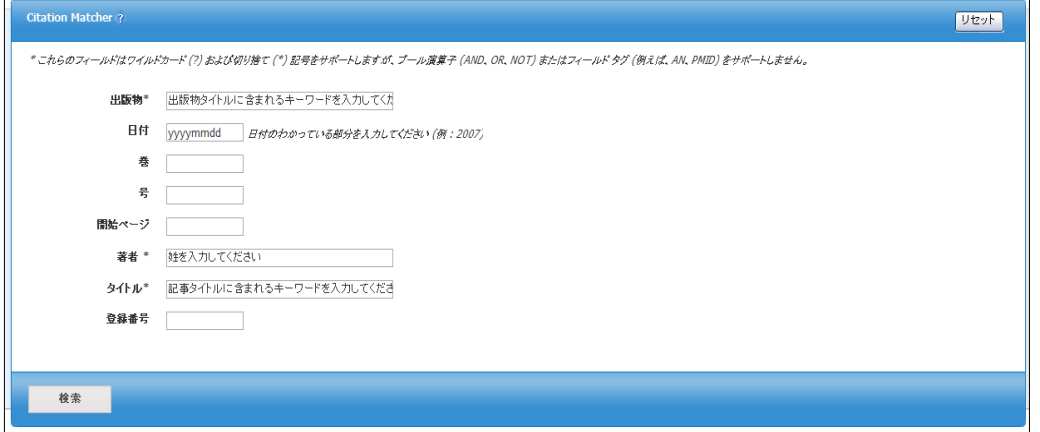

検索画面(前ページ図)に移動後、Publication[出版物]・Date[日付]・Volume[巻]・Issue[号]・ Start Page[開始ページ]・Author[著者]・Title[タイトル]・Accession Number[登録番号]の 各項目のうち、手元にある情報(全て入力する必要はありません)を入力し、Search[検索] ボタンをクリックして下さい。

検索結果が表示されます。

## **Indexes**(インデックス)検索

検索画面上部にある青色のバーの **More [**その他**]** の中から、**Indexes** を選択して下さい。検索 画面へ移動します。

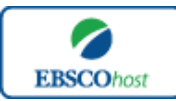

 $-$ Business Source Premier<sup>-</sup>

日本語ガイド

まず **Browse an Index [**インデックスのブラウズ**]** のドロップダウン・メニューの中から検索したい Index の分類を設定します。

次に **Browse for [**ブラウズ**]** の中にキーワードを入力し、**Browse [**検索**]**ボタンをクリックして下さい。

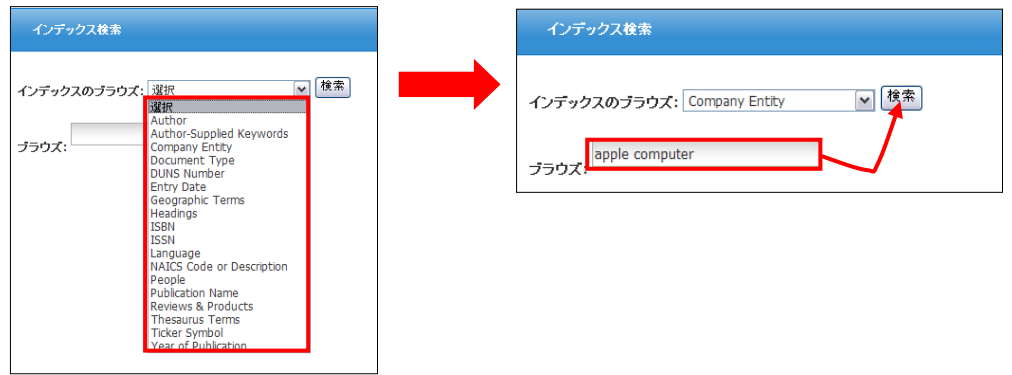

次の画面で Hit した Term が出てきますので、その中から必要なものにチェックを入れて **Add [**追加**]**ボタンをクリックして下さい。(AND/OR/NOT を使った検索の限定・拡張も可能です)

選択した用語が検索式に反映されますので、Search [検索] をクリックし、その Term に Hit したキーワードの検索をします。その後は、基本的な検索方法と同じです。

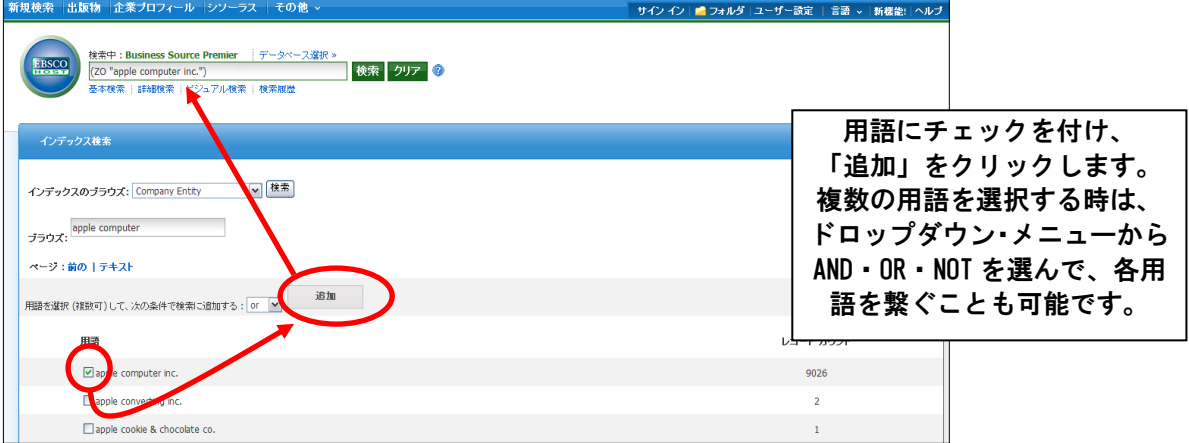

また、Index 検索はキーワード検索の画面上で、**Index** タグを入力することでも検索できます。

- ※ キーワード検索で Index タグを使ってフィールド限定検索をする際、フィールドの選択は 未設定(=*Select a Field(Optional)*フィールドの選択(オプション)が表示されている状態) のままにしてください。
- ★ *Business Source Premier* で認証されている Index のタグは下記のものになります。 Index タグは全てアルファベットの **Z** から始まります。(例: "**ZA**"for Author) ※ これらのタグは、全て Phrase Indexed(完全一致)での検索になります。
	- **ZA Author**
	- **ZO Company Entity ZZ DUNS Number**
	- **ZD Entry Date**
	-
	- **ZG Geographic Terms ZH ISBN**
	- **ZI ISSN**
	- **ZJ Publication Name**

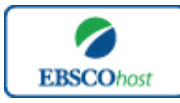

日本語ガイド

- **ZW Author-Supplied Keywords**
- **ZL Language**
- **ZP People**
- **ZS Reviews & Products**
- **Document Type**
- **ZU Headings**
- **ZE Thesaurus Terms**
- **ZN Ticker Symbol**
- **ZR Year of Publication**

# 著作権と使用上の制限事項

- Business Source Premier は *EBSCO* 社が制作したデータベースであり、すべての著作権を *EBSCO* 社が保持しています。
- データのダウンロードは個人研究目的のみ可能です。
- データベースの使用は個人的・非営利的なものに限ります。
- 無断複写・転載を禁じます。

## お問合せは下記まで:

### **EBSCO Information Services Japan** 株式会社

〒164-0001 東京都中野区中野 2-19-2 中野第ⅠOS ビル 3 階 TEL: 03-5342-0701 FAX: 03-5342-0703 E-mail: jp-ebscohost@ebsco.com

EP13FEB